*Zadawanie wartości analogowej poprzez rampę*

# **Opis**

Często w aplikacjach wymagane jest zadawanie wartości nastawy w postaci rampy. Opisywana biblioteka zawiera funkcję FB2 "Ramp" która umożliwia generowanie rampy. W celu wykorzystania tej biblioteki w programie należy ją rozpakować, otworzyć jako bibliotekę i wywołać w programie.

W celu wykorzystania rampy w programie należy:

- 1. Zdefiniować bezpieczną wartość nastawy "SETPOINT".
- 2. Przed uruchomieniem aplikacji i kiedy sterownik wciąż znajduje się w trybie STOP, zdefiniować parametry funkcji "Ramp".

Zbocze narastające na wejściu "INIT FB" powoduje sprowadzenie dwóch parametrów wewnętrznych bloku do stanów zdefiniowanych.

- 1. Parametr "actual setpoint" przyjmuje wartość podaną na "operator setpoint".
- 2. Parametr wewnętrzny "Last Time" przyjuje wartość wewnętrznego parametru "Actual Time". W przeciwnym razie "actual setpoint" nie rośnie/maleje, tylko zmienia się nagle. W najgorszym wypadku "actual setpoint" osiąga wartość "operator set point" natychmiast.

#### **Używanie funkcji "Ramp"**

Poniższy rysunek obrazuje reakcję wewnętrznej wartości set point po zmianie nastawy z 10 do 60.

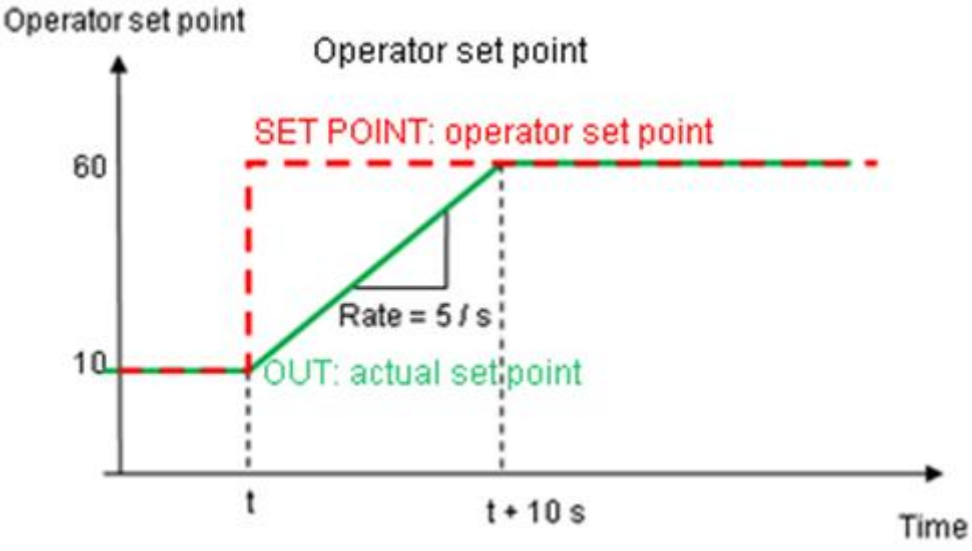

Rys.1.

#### *Zadawanie wartości analogowej poprzez rampę*

# Konfiguracja bloku funkcyjnego "Ramp"

Poniższy rysunek pokazuje przykład użycia funkcji "Ramp". Zmienna MD10 ("operator setpoint") pokazuje wartość nastawy wprowadzonej przez operatora (np. poprzez pole IO field na panelu operatorskim). Zmienna MD18 "actual setpoint" użyta jest jako aktualna wartość nastawy w sterowniku S7-1200/1500. Niezależnie od wprowadzonej przez operatora wartości nastawy, wewnętrzna wartość nastawy nie zmienia się więcej niż 5 jednostek na sekundę.

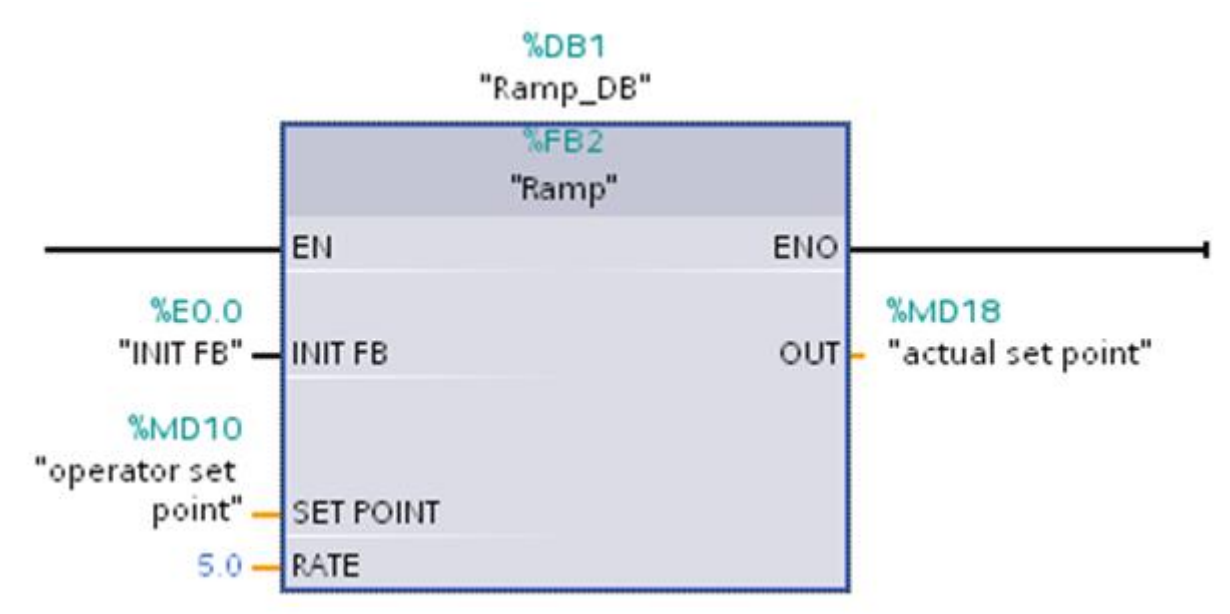

Rys.2.

**Lista użytych wejść/wyjść**

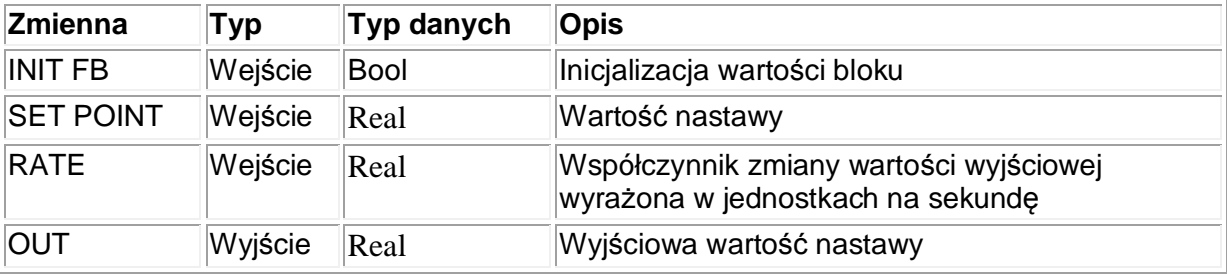

Tablica 01

*Zadawanie wartości analogowej poprzez rampę*

# **Zawartość pliku**

Załączony plik zawiera bibliotekę "STEP7 TIA Portal Ramp" z funkcją "Ramp" (FB2) opisaną powyżej dla sterownika S7-1200 oraz S7-1500. Należy skopiować plik "STEP7\_TIA\_Portal\_Ramp.zip" a następnie uruchomić poprzez dwukrotne kliknięcie lewym przyciskiem myszy. Po rozpakowaniu biblioteki można ją otworzyć w STEP 7 (TIA Portal).

#### **Środowisko projektowe**

Zrzuty ekranu oraz biblioteka opisane w tym dokumencie zostały utworzone za pomocą STEP 7 (TIA Portal) V13.

### **Źródło dokumentu**

Wersja źródłowa dokumentu znajduje się na stronie:

<http://support.automation.siemens.com/WW/view/en/90924297>